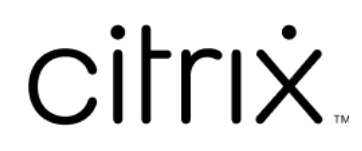

# **App Citrix Workspace per HTML5**

### **Contents**

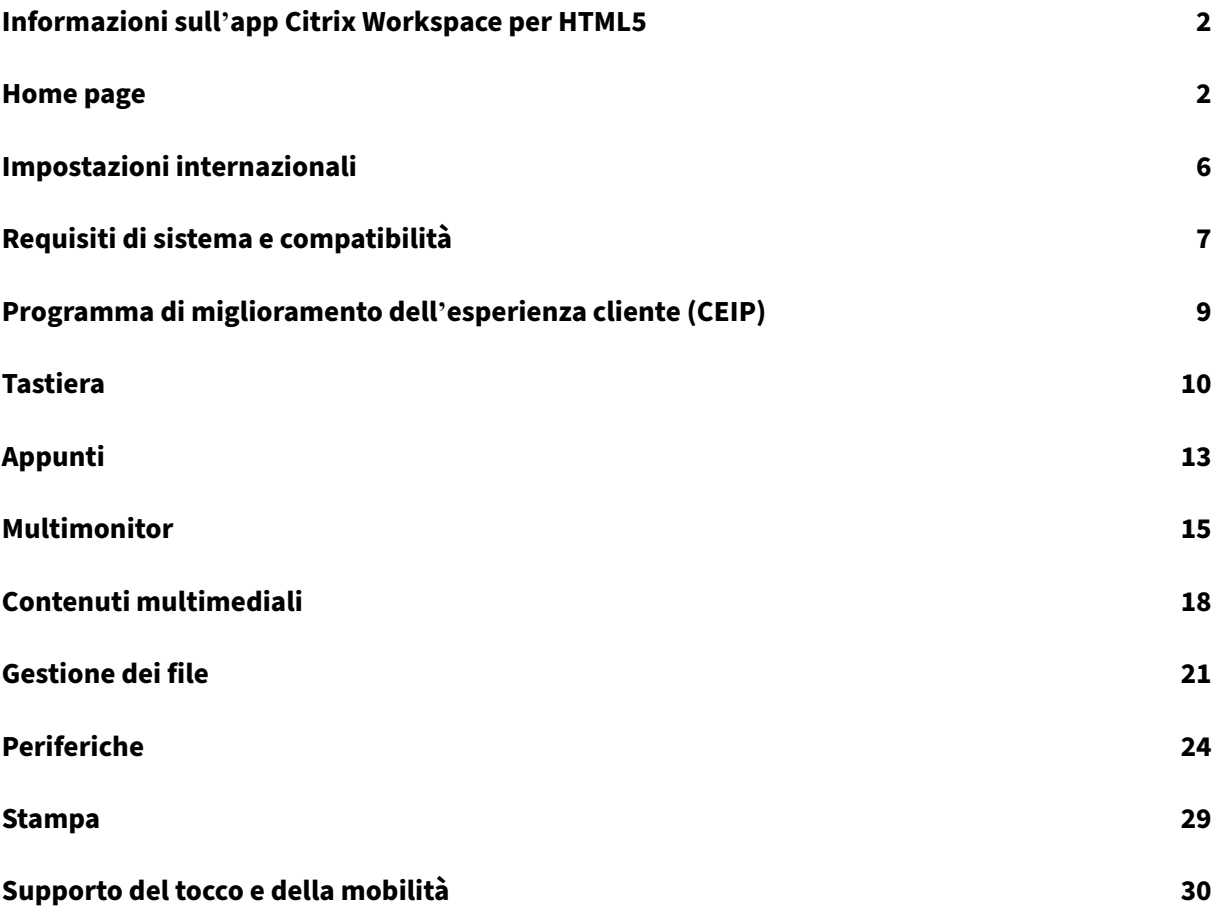

### <span id="page-2-0"></span>**Informazioni sull'app Citrix Workspace per HTML5**

### September 22, 2023

L'app Citrix Workspace per HTML5 è ospitata su server StoreFront per le distribuzioni locali e Content Delivery Network (CDN) per la distribuzione via cloud. L'app Citrix Workspace consente agli utenti di accedere ai desktop virtuali e alle app ospitate utilizzando un browser Web.

Le risorse fornite da Citrix Virtual Apps and Desktops sono aggregate in uno store StoreFront. Questo viene quindi reso disponibile tramite un sito di Citrix Receiver per Web. Con l'app Citrix Workspace per HTML5 abilitata sul sito, gli utenti possono accedere a desktop e app all'interno dei propri browser Web.

Citrix consiglia quanto segue:

• Per una connessione sicura, aprire le sessioni dell'app Citrix Workspace dagli store basati su HTTPS. Alcune funzionalità potrebbero non funzionare quando si utilizzano store basati su HTTP.

Non è necessario che gli utenti installino l'app Citrix Workspace localmente sui propri dispositivi, poiché si tratta di un client a installazione zero.

Si otterrà un'esperienza di selezione di app e desktop gestita centralmente da StoreFront quando si utilizza l'app Citrix Workspace con le funzionalità centralizzate di personalizzazione e branding di StoreFront 3.0.

### <span id="page-2-1"></span>**Home page**

### November 26, 2023

La home page dell'app Citrix Workspace si apre dopo la riuscita dell'accesso. L'interfaccia utente dell' app Citrix Workspace è reattiva, intuitiva e facile da usare. Questa esperienza con l'app è disponibile solo per i clienti dei cloud store. Le tre sezioni dell'interfaccia utente di Workspace sono Intestazione, Menu e Contenuto.

### **1 ‑ Sezione Intestazione**

La sezione Intestazione è posizionata in alto e viene visualizzata in tutte le pagine.

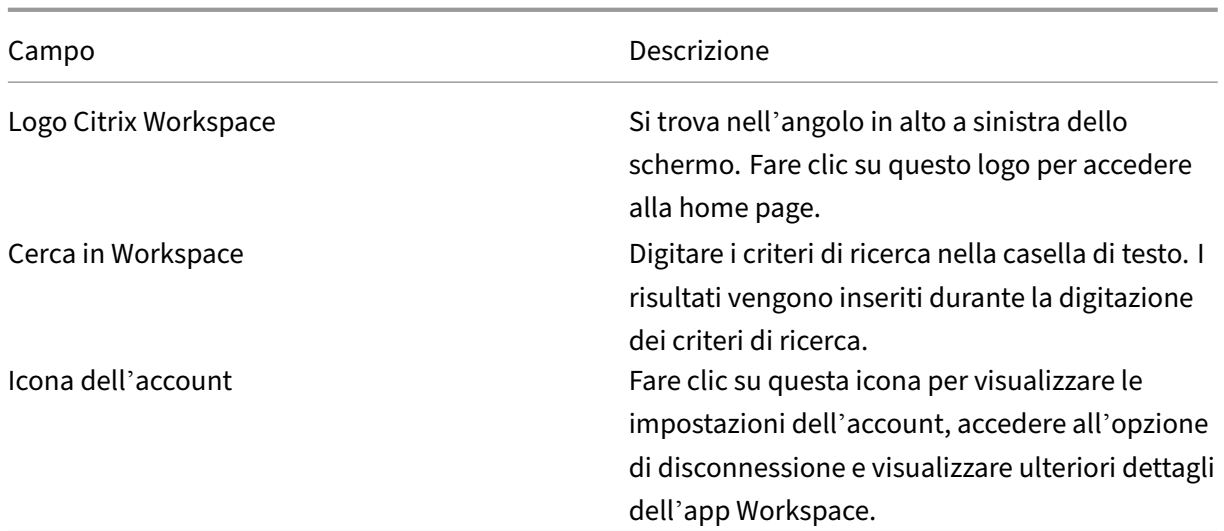

### **2 ‑ Menu**

I menu sono posizionati sul lato sinistro e vengono visualizzati su tutte le pagine. I menu vengono visualizzati in base all'abbonamento.

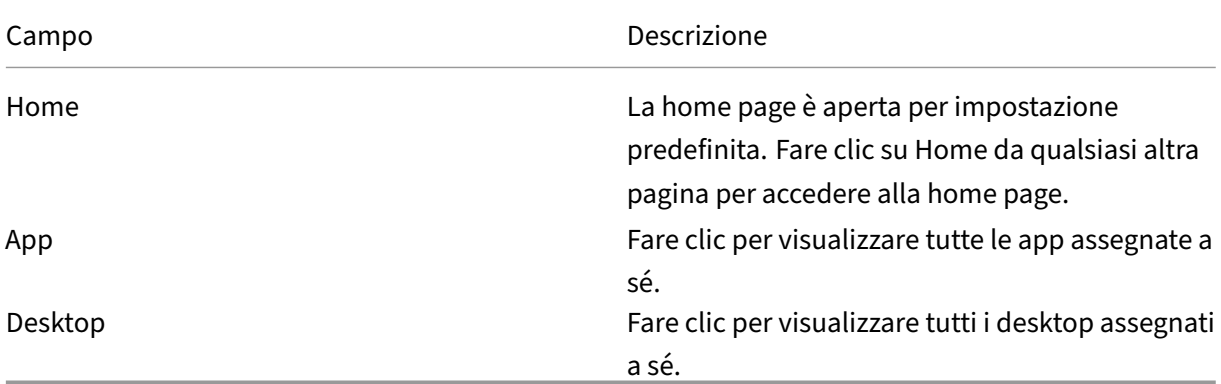

### **3 ‑ Sezione contenuti**

La sezione dei contenuti è dinamica e viene aggiornata quando si fa clic sul menu o su qualsiasi altro collegamento, ad esempio **Visualizza tutte le applicazioni**.

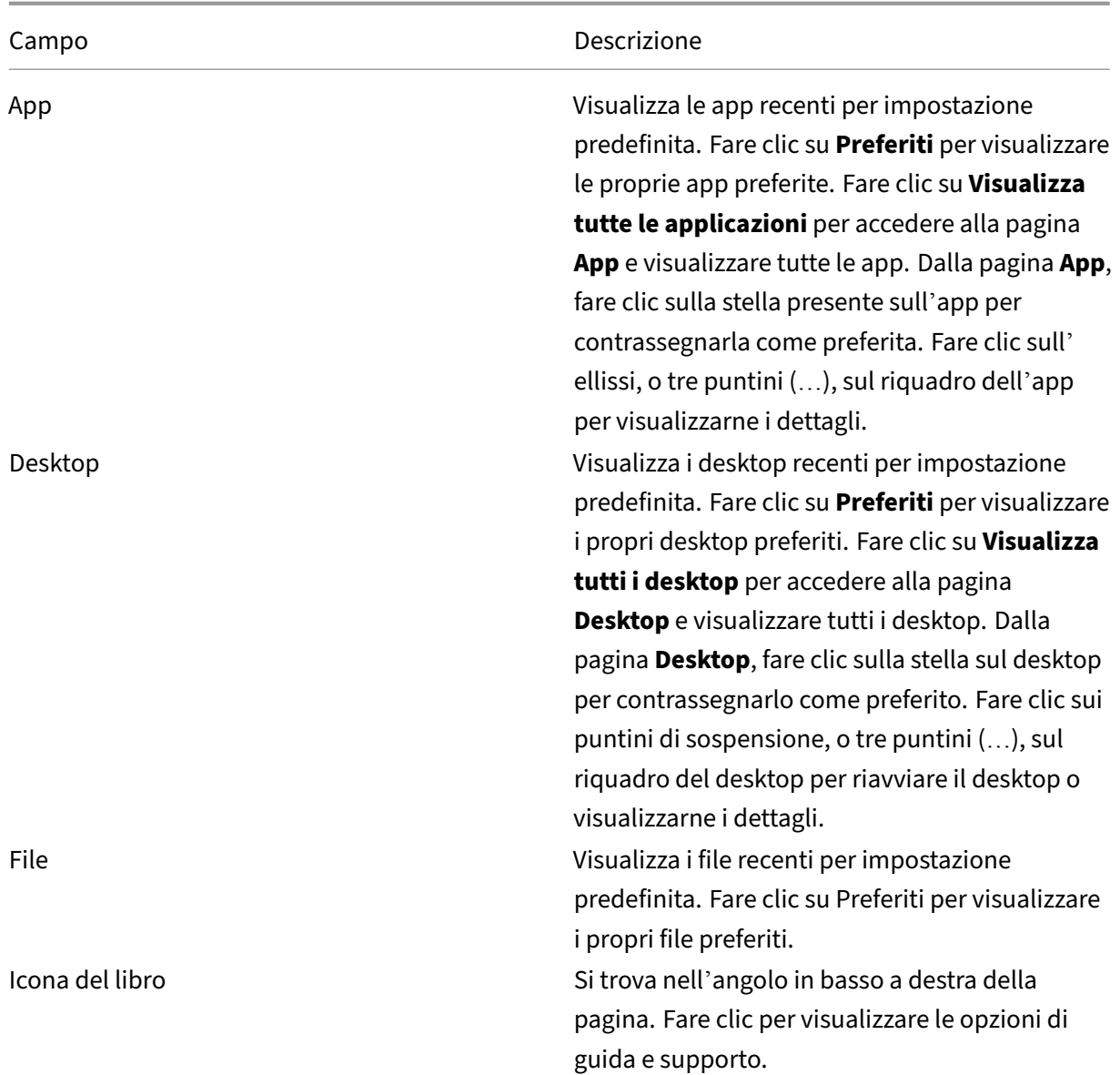

### **Pagina App**

La pagina **App** contiene un elenco di tutte le app assegnate all'utente. Per impostazione predefinita, le app sono in ordine alfabetico.

È possibile accedere alla pagina **App** effettuando una delle seguenti operazioni:

- facendo clic sul menu **App**
- facendo clic sul collegamento **Visualizza tutte le applicazioni**

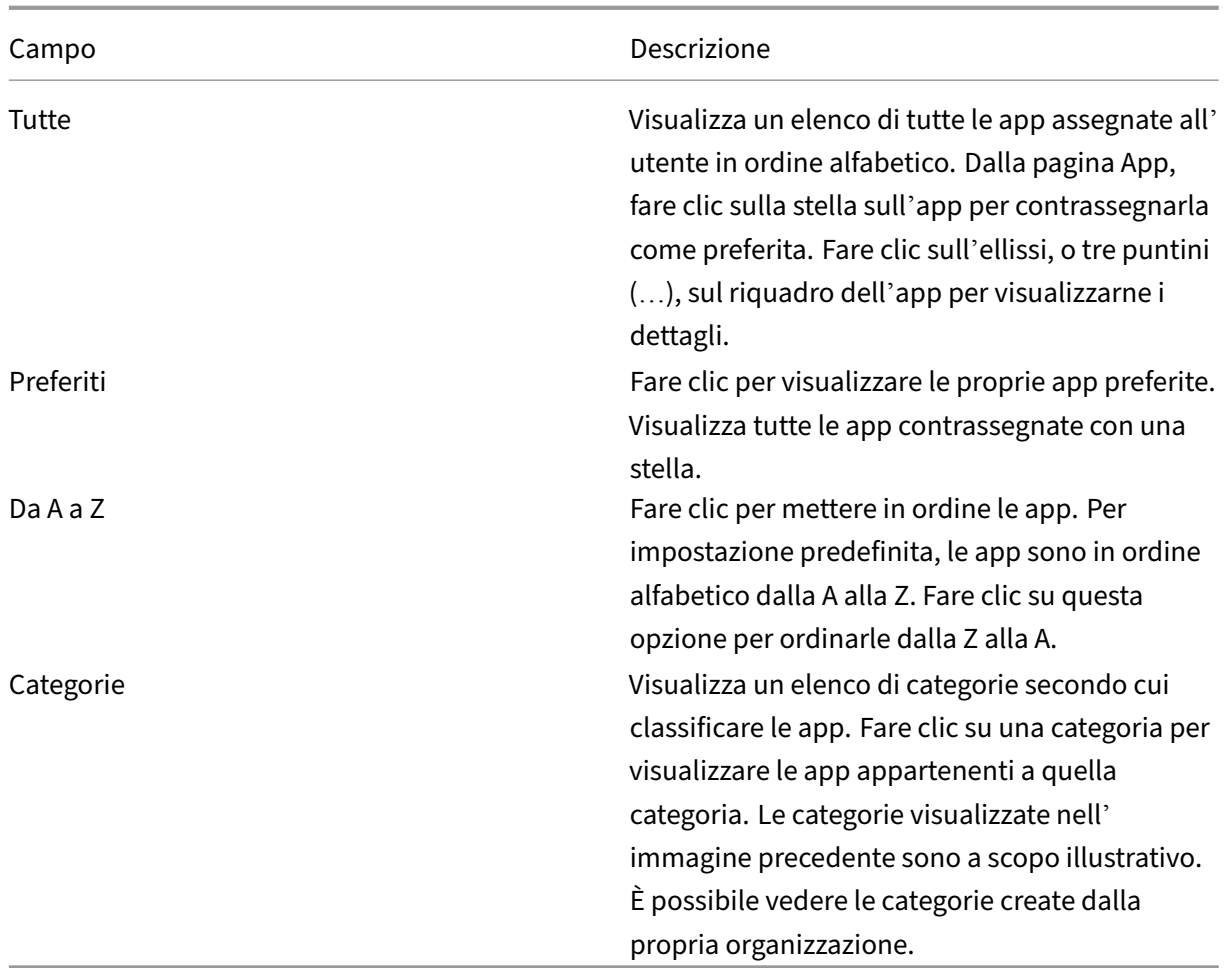

### **Pagina Desktop**

La pagina **Desktop** contiene un elenco di tutti i desktop assegnati all'utente. È possibile accedere alla pagina Desktop effettuando una delle seguenti operazioni:

- facendo clic sul menu **Desktop**
- facendo clic sul collegamento **Visualizza tutti i desktop**

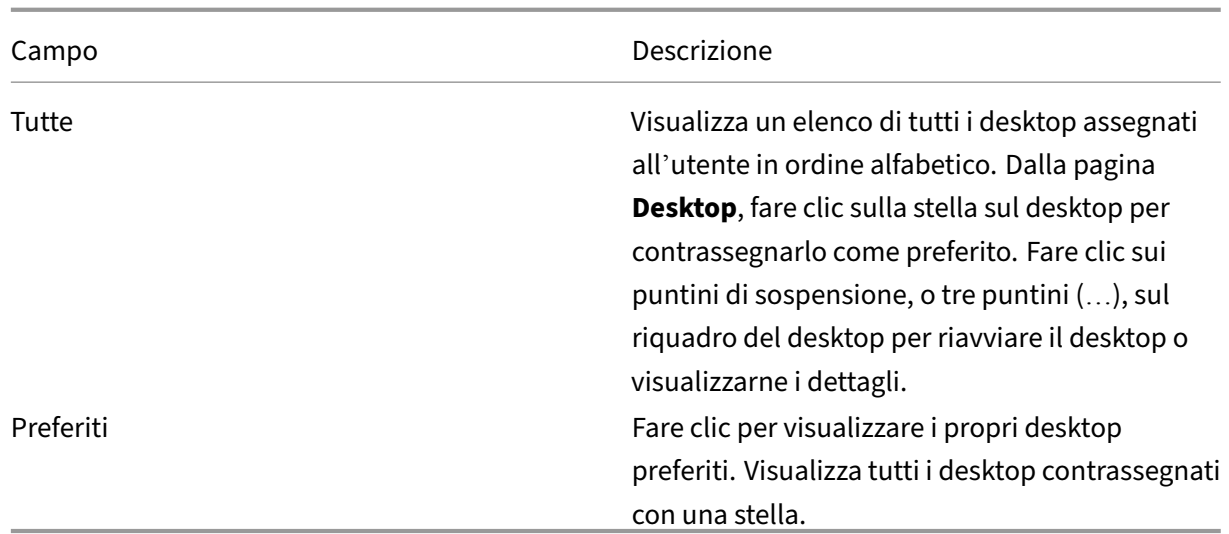

### <span id="page-6-0"></span>**Impostazioni internazionali**

#### September 22, 2023

L'app Citrix Workspace supporta diverse lingue e formati di data e ora per i paesi e le aree geografiche che utilizzano tali lingue.

Le impostazioni internazionali consentono di personalizzare i formati di ora, data e numeri.

**NOTA:**

Questa opzione è disponibile solo nelle distribuzioni Cloud.

Per applicare un formato personalizzato, effettuare le seguenti operazioni:

- 1. Nella home page dell'app Citrix Workspace fare clic su **Account** e selezionare **Impostazioni ac‑ count**.
- 2. Nella finestra di dialogo **Impostazioni account** selezionare **Impostazioni internazionali**. Viene visualizzata la finestra **Impostazioni internazionali**.

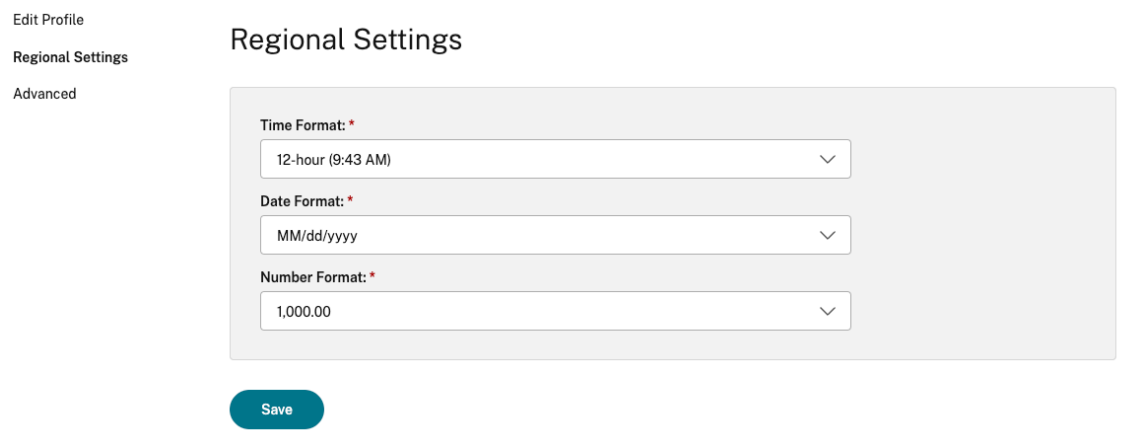

- 3. Selezionare le impostazioni desiderate in **Time Format** (Formato ora), **Date Format** (Formato data) e **Number Format** (Formato numero).
- 4. Fare clic su **Salva**.

### <span id="page-7-0"></span>**Requisiti di sistema e compatibilità**

#### February 26, 2024

Questo argomento elenca le versioni dei prodotti Citrix supportate per l'app Citrix Workspace e i requisiti per l'accesso degli utenti ai desktop e alle applicazioni virtuali.

Partiamo dal presupposto che tutti i computer soddisfino i requisiti hardware minimi per il sistema operativo installato.

### **Requisiti**

Gli utenti necessitano di dispositivi che eseguano i seguenti browser Web e sistemi operativi per ac‑ cedere ai desktop e alle applicazioni utilizzando l'app Citrix Workspace per HTML5. Tutti i browser sono supportati solo nelle versioni più recenti. Per una connessione sicura, aprire le sessioni dell'app Citrix Workspace dagli store basati su HTTPS. Alcune funzionalità potrebbero non funzionare quando si utilizzano store basati su HTTP. Osservare l'icona del lucchetto sulla barra degli indirizzi. Se è chiuso, la connessione è sicura. Se la connessione non è sicura, aggiornare il certificato. Contattare l'amministratore IT della propria organizzazione per i certificati validi.

L'icona Visualizza informazioni sul sito può variare a seconda del browser. Ad esempio, la schermata seguente proviene dal browser Microsoft Edge:

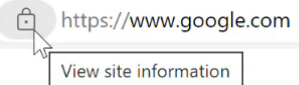

Fare clic sull'icona del lucchetto per visualizzare i dettagli della connessione sicura:

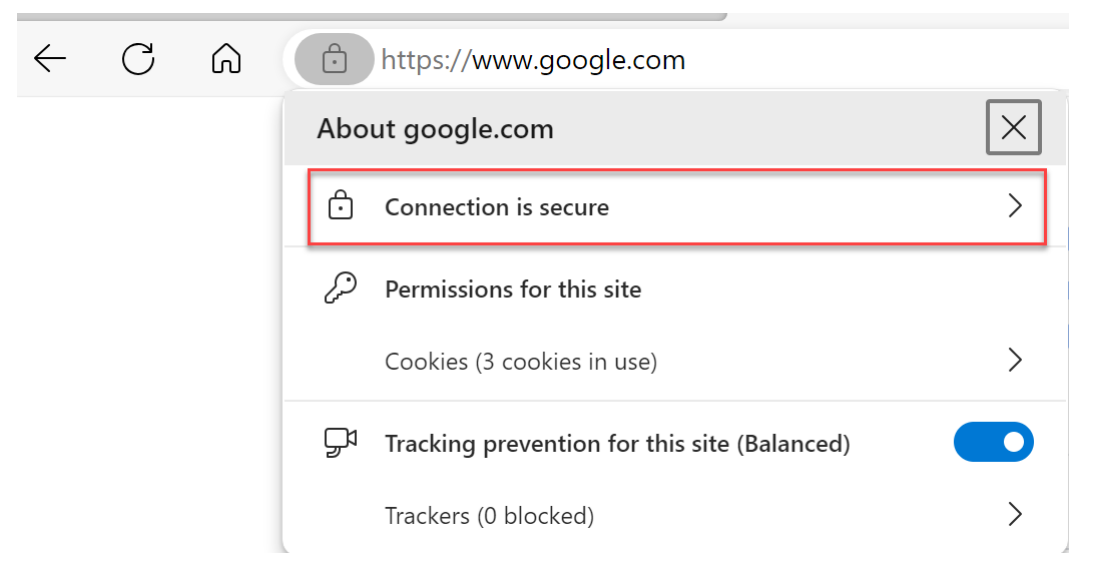

#### **Browser**

- Apple Safari
- Google Chrome
- Microsoft Edge Legacy (supporto solo per correzioni di manutenzione e sicurezza)
- Microsoft Edge Chromium
- Mozilla Firefox

#### **Nota**

Il supporto di Internet Explorer è stato rimosso da Microsoft e dall'app Citrix Workspace.

### **Sistema operativo**

- Sistemi operativi
- Windows 11
- Windows 10
- Windows Phone 10
- Windows 8.1
- Windows 8 Pro ed Enterprise (edizioni a 32 bit e 64 bit)
- Windows 7 Service Pack 1 (edizioni a 32 bit e 64 bit)
- Windows Server 2008 R2
- Windows Server 2012 R2
- Windows Server 2016
- macOS X 10.8 e versioni successive
- iOS (versione più recente)
- Android (versione più recente)

### **Programma di miglioramento dell'esperienza cliente (CEIP)**

#### <span id="page-9-0"></span>September 22, 2023

![](_page_9_Picture_176.jpeg)

### **Informazioni aggiuntive**

Citrix gestisce i dati dei clienti in base ai termini del contratto stipulato con Citrix e li protegge in base al documento sulla sicurezza dei servizi Citrix. Consultare il documento sulla sicurezza dei servizi Citrix disponibile nel Citrix Trust Center.

Citrix utilizza anche Google Analytics per raccogliere determinati dati dall'app Citrix Workspace nell' ambito del CEI[P. Controllare come](https://www.citrix.com/about/trust-center/privacy-compliance.html)Google gestisce i dati r[accolti per Google Analytics.](https://www.citrix.com/buy/licensing/citrix-services-security-exhibit.html)

**Nota:**

• Non vengono raccolti dati per gli utenti nell'[Unione Europea \(UE\), nello Spazi](https://support.google.com/analytics/answer/6004245)o economico europeo (SEE), in Svizzera e nel Regno Unito.

#### Il CEIP è abilitato per impostazione predefinita.

Per disabilitare l'invio di dati CEIP a Citrix e Google Analytics, procedere come segue:

- 1. Aavviare l'app Citrix Workspace per HTML5.
- 2. Dalla barra degli strumenti, selezionare **Preferenze**.

3. Deselezionare **Invia statistiche di utilizzo anonime per migliorare l'app Citrix Workspace**.

**Nota:**

• Riavviare la sessione per rendere effettive le modifiche.

### <span id="page-10-0"></span>**Tastiera**

September 22, 2023

### **IME client generico per le lingue dell'Asia orientale**

La funzionalità Input Method Editor (IME) per client generico migliora l'esperienza di input e visualizzazione per i caratteri delle lingue cinese, giapponese e coreana (CJK). Questa funzionalità consente di comporre caratteri CJK nella posizione del cursore durante una sessione. La funzionalità è disponibile per gli ambienti Windows VDA e Linux VDA.

In genere, IME visualizza componenti dell'interfaccia utente (UI) quali una finestra dei candidati e una finestra di composizione. Lafinestra di composizione include i caratteri di composizione e gli elementi dell'interfaccia utente di composizione. Ad esempio, sottolineatura e colore di sfondo. La finestra dei candidati visualizza l'elenco dei candidati.

![](_page_11_Picture_101.jpeg)

La finestra di composizione consente di scegliere tra i caratteri confermati e i caratteri di composizione. La finestra di composizione e la finestra dei candidati si spostano con il cursore di input. Di conseguenza, la funzionalità migliora l'input dei caratteri in corrispondenza della posizione del cursore nella finestra di composizione. Inoltre, offre una visualizzazione migliore nelle finestre di composizione e dei candidati.

### **Prerequisiti:**

- In Linux VDA, abilitare i criteri di **Sincronizzazione del layout della tastiera client e migliora‑ mento IME**.
- In Windows VDA, abilitare la **mappatura del layout di tastiera Unicode**, la **sincronizzazione del layout della tastiera client**e i **criteri di miglioramento IME**.
- Utilizzate Citrix Linux VDA versione 2012 e successive. Per quanto riguarda Citrix Windows VDA, tutte le versioni di Windows VDA attualmente disponibili supportano la funzionalità IME client generica.
- La lingua del browser deve essere giapponese, cinese (semplificato), cinese (tradizionale) o coreano.
- Utilizzare Google Chrome, Mozilla Firefox, Apple Safari 13 o versione successiva o Microsoft Edge.

### **Nota:**

- Per le piattaforme macOS, iOS e Android, modificare la lingua di sistema dei dispositivi scegliendo una delle lingue CJK e la lingua del browser verrà aggiornata automaticamente.
- Per le piattaforme Windows, Linux e ChromeOS, modificate la lingua del browser scegliendo una delle lingue CJK.

### **Limitazione delle funzionalità:**

- Le sessioni multi-monitor non supportano la funzionalità IME del client generico. Utilizzare invece l'**IME del server**. Per abilitare l'**IME del server**:
	- 1. Cambiare la lingua del VDA o della tastiera del server scegliendo cinese, giapponese o coreano (CJK) come si desidera.
	- 2. Cambiare la lingua della tastiera del client o del Chromebook scegliendo inglese.

### **Supporto del tasto con il logo di Microsoft Windows e altre scelte rapide da tastiera**

Le combinazioni di tasti seguenti consentono il supporto delle combinazioni di tasti con il tasto del logo Microsoft Windows nelle sessioni eseguite su Microsoft Windows.

- Windows + R
- Windows + D
- Windows + E
- Windows + M
- Windows + S
- $\cdot$  Windows + CTRL + S
- Windows + T
- Windows + U
- Windows + numero
- Windows + X
- Windows + K

Inoltre, ora sono supportate le seguenti scelte rapide da tastiera nelle sessioni eseguite su Microsoft Windows:

- $\bullet$  Alt + Tab
- Tasto Esc
- $\cdot$  Ctrl + N
- $\cdot$  Ctrl + T
- $\bullet$  Ctrl + W

Per le sessioni eseguite su macOS, ora sono supportate le seguenti scorciatoie da tastiera aggiuntive:

- Tasto Esc
- Comando + N
- Comando + T
- Comando + W
- $\bullet$  Ctrl + N
- $\cdot$  Ctrl + T
- $\bullet$  Ctrl + W

**Note:**

- Non sono supportati **Alt+ Tab** e le scorciatoie con il tasto logo di Microsoft Windows nelle sessioni in esecuzione su macOS.
- I tasti di scelta rapida funzionano solo nella modalità a schermo intero selezionata tramite la barra degli strumenti.

### <span id="page-13-0"></span>**Appunti**

February 26, 2024

Per utilizzare le operazioni sugli appunti, è possibile selezionare il contenuto e premere **Ctrl + C** e **Ctrl + V** utilizzando le scorciatoie da tastiera per copiare e incollare i seguenti formati:

- Testo semplice
- Dati HTML
- Clip di immagini

### **Supporto del formato di dati HTML**

È possibile utilizzare il formato HTML per le operazioni sugli appunti tra il desktop virtuale e il dispos‑ itivo endpoint. Quando si copiano e si incollano i dati HTML, viene copiato il formato del contenuto di origine e quando si incollano i dati, anche il contenuto di destinazione conserva la formattazione. Inoltre, il formato HTML offre un aspetto migliore.

### **Supporto della copia di clip di immagini**

Utilizzando le scorciatoie da tastiera standard, è possibile copiare e incollare clip di immagini tra il dispositivo locale e il desktop virtuale e le sessioni dell'app. Ad esempio, è possibile utilizzare app

#### come Microsoft Word, Microsoft Paint e Adobe Photoshop.

**Nota:**

- A causa dei limiti di larghezza di banda della rete, le sessioni potrebbero non rispondere quando si tenta di copiare e incollare un clip di immagini di dimensioni superiori a 2 MB.
- È possibile selezionare e premere **Ctrl + C** e **Ctrl + V** per copiare e incollare.
- È possibile utilizzare formati come BMP, PNG, JPEG e GIF.

### **Supporto su dispositivi mobili e tablet**

Quando si prova a copiare dal proprio dispositivo locale per poi incollare nella sessione del desktop virtuale o nelle sessioni dell'app, l'azione Incolla potrebbe non avere esito positivo.

Per copiare e incollare solo testo con successo, procedere come segue:

- 1. Copiare il contenuto dal dispositivo locale.
- 2. Passare alla sessione virtuale e accedere alla barra degli strumenti della sessione.

![](_page_14_Figure_11.jpeg)

3. Toccare l'icona degli appunti. Verranno visualizzati gli appunti.

![](_page_14_Picture_13.jpeg)

4. Incollare il contenuto e fare clic su **Aggiorna**.

Ora è possibile incollare il contenuto degli appunti copiato nella sessione.

**Nota:**

Gli appunti non supportano i formati di immagine.

### <span id="page-15-0"></span>**Multimonitor**

February 26, 2024

### **Supporto di più monitor**

In precedenza, la funzionalità di visualizzazione multi-monitor consentiva di aprire una scheda aggiuntiva del browser della sessione desktop o dell'app a cui si era connessi. È stato possibile trascinare la scheda aggiuntiva del browser sul monitor esterno.

Ora l'app Citrix Workspace supporta più monitor con un clic senza intervento manuale. Se non ci sono monitor esterni collegati al dispositivo, l'icona multi-monitor sulla barra degli strumenti della sessione è nascosta. Quando si collega un monitor esterno con le autorizzazioni richieste, l'icona multi‑monitor è visibile. Dopo aver fatto clic sull'icona, è possibile vedere la finestra estesa su tutti i monitor collegati.

### Questa funzionalità è abilitata per impostazione predefinita.

**Nota:**

• Quando l'amministratore IT disabilita la funzionalità, si continua a vedere il vecchio com‑ portamento. Cioè, è possibile vedere una scheda aggiuntiva del browser del desktop o della sessione dell'app quando fare clic sull'icona multi-monitor.

### La funzionalità multi-monitor supporta quanto segue:

- È possibile utilizzare fino a due monitor esterni.
- È possibile utilizzare diversi layout di visualizzazione multi-monitor.
- Questa funzionalità è supportata solo sui browser Google Chrome e Microsoft Edge Chromium in Windows.
- I dispositivi macOS supportano il comportamento precedente. Cioè, quando si fa clic sull'icona **Multimonitor** sulla barra degli strumenti, viene visualizzata unafinestra secondaria del desktop o della sessione dell'applicazione a cui si è connessi. È quindi possibile trascinare la finestra secondaria sul monitor secondario.
- È possibile utilizzare il desktop virtuale in modalità a schermo intero su un sottoinsieme di mon‑ itor disponibili. È possibile trascinare il desktop virtuale su due monitor (su più di due) e quindi selezionare la modalità multi‑monitor. Un tipico caso d'uso per questo scenario è:
	- **–** quando si esegue un'app di videoconferenza sul monitor del proprio dispositivo nativo e si desidera visualizzare i contenuti del desktop virtuale a schermo intero sugli altri due monitor durante la chiamata.

### **Per utilizzare la funzionalità**

1. La prima volta, quando si avvia una sessione, viene visualizzato il seguente pop‑up che richiede il permesso di utilizzare la configurazione multi-monitor.

![](_page_16_Picture_3.jpeg)

2. Fare clic su **Sì**.

![](_page_16_Figure_5.jpeg)

Nel browser viene visualizzato un pop‑up per chiedere l'autorizzazione all'uso di più monitor. Facendo clic su **Blocca**, non sarà più possibile utilizzare più monitor.

3. Fare clic su **Consenti**.

![](_page_16_Picture_8.jpeg)

Viene visualizzato il pop‑up per informare l'utente sui blocchi di popup.

4. Fare clic su **OK**. Passare alle impostazioni del browser e selezionare **Consenti sempre i popup**.

![](_page_16_Picture_11.jpeg)

5. Fare clic su **Fine**.

### **Nota:**

Assicurarsi di riavviare la sessione per rendere effettive le modifiche.

## 6. Sul monitor principale, fare clic sull'icona multi-monitor  $\overline{dS}$

È possibile vedere che la finestra si espande su tutti i monitor collegati.

### **Importante:**

Se si negano le autorizzazioni per più monitor, l'icona multi-monitor non viene visualizzata. Nella barra degli strumenti viene invece visualizzata l'icona dello schermo intero, che riporta al comportamento precedente. Per riattivare manualmente le autorizzazioni multi-monitor, nel browser passare a **Impostazioni** >**Privacy e sicurezza** > **Impostazioni del sito** > **Autorizzazioni** > **Autorizzazioni aggiuntive** e consentire il **posizionamento della finestra**.

### **Note**

- Sul monitor esterno, le finestre delle risorse non sono in modalità a schermo intero. Sono in‑ vece in modalità finestra con una dimensione uguale alla dimensione del monitor esterno. Si consiglia di passare manualmente allo schermo intero per una migliore esperienza utente su ciascuna delle finestre del monitor esterno. Per visualizzare in modalità a schermo intero, sul dispositivo Windows utilizzare il tasto F11. Sul Mac, spostare il puntatore sul pulsante verde nell' angolo in alto a sinistra della finestra, quindi scegliere **Attiva la visualizzazione a schermo in‑ tero** dal menu.
- Lo stato multi-monitor non viene ricordato da una sessione all'altra su dispositivi diversi. Quindi, è necessario fare clic manualmente sull'icona multi‑monitor sulla barra degli strumenti per ogni sessione.

### **Limitazioni della funzionalità**

- In una configurazione con più monitor, la sessione viene ripristinata nella modalità monitor sin‑ golo quando:
	- **–** si utilizza Microsoft Teams per condividere lo schermo sul monitor principale.
	- **–** si seleziona l'opzione **Registrazione** o **Caricamento** nella barra degli strumenti. Fare clic sull'icona multi-monitor per continuare a utilizzare più monitor.
- Sui dispositivi macOS, la finestra secondaria si apre come una nuova scheda nel browser Google Chrome.

### <span id="page-18-0"></span>**Contenuti multimediali**

September 22, 2023

### **Audio**

È possibile parlare e ascoltare tramite l'audio del dispositivo o l'auricolare USB. È inoltre possibile utilizzare i pulsanti dell'auricolare USB (ad esempio quelli per disattivare l'audio e ignorare). L'espe‑ rienza utente è arricchita grazie alla fornitura di un'uscita audio fluida.

Non è possibile riprodurre un file audio all'interno di una sessione su Safari macOS.

### **Supporto dei dispositivi audio plug and play**

Sono supportati più dispositivi audio, che vengono reindirizzati alla sessione del desktop virtuale. Ora, quando si reindirizzano i dispositivi audio, è possibile visualizzare il nome del dispositivo au‑ dio nelle impostazioni **Audio** > impostazioni di **Riproduzione** e impostazioni **Audio** > **Registrazione** nella sessione del desktop virtuale. L'elenco dei dispositivi presente sul VDA viene aggiornato dinami‑ camente ogni volta che viene collegato o rimosso un dispositivo audio.

### **Limitazioni note**

- Sul VDA, il nome del dispositivo audio integrato è solo in inglese. Il problema si verifica quando si utilizzano dispositivi basati su ChromeOS. [RFHTMCRM‑8667]
- Questa funzionalità è supportata solo sui browser Microsoft Chromium Edge e Google Chrome.

### **Webcam**

L'app Citrix Workspace supporta il reindirizzamento della webcam per applicazioni a 32 e 64 bit, webcam integrate ed esterne all'interno del desktop virtuale e delle sessioni delle app. L'app Workspace rileva le webcam esterne appena connesse e le rende disponibili per l'uso in modo dinamico.

Il supporto del reindirizzamento della webcam è disponibile non solo per i browser Google Chrome e Microsoft Edge (Chromium), ma è stato ampliato per includere anche i browser Mozilla Firefox e Apple Safari.

### **Ottimizzazione di Microsoft Teams**

Ora è possibile utilizzare le seguenti funzionalità di Microsoft Teams per desktop virtuali e sessioni di app virtuali solo nel browser Google Chrome. La versione minima di Google Chrome richiesta è m97 e successive:

- Chiamate audio ottimizzate
- Videochiamate ottimizzate
- Condivisione dello schermo ottimizzata
- Supporto di e911
- Effetti di sfocatura dello sfondo
- Multifrequenza a due toni (DTMF)
- Sottotitoli live

### **Nota:**

• L'ottimizzazione di Microsoft Teams si applica alla versione desktop di Microsoft Teams e non alla versione Web sul VDA.

### **Limitazione delle funzionalità:**

- Quando si utilizza l'ottimizzazione di Microsoft Teams e si condivide lo schermo, non è disponi‑ bile il bordo rosso che indica la condivisione dello schermo. [RFHTMCRM‑6360]
- Quando si utilizza l'ottimizzazione di Microsoft Teams, la funzionalità di condivisione dello schermo è disabilitata per impostazione predefinita. Dopo averla abilitata, è possibile condividere i contenuti del dispositivo locale. [RFHTMCRM‑6156]

### **Problemi noti della funzionalità:**

• L'ottimizzazione di Microsoft Teams è supportata solo nel browser Google Chrome. [RFHTMCRM‑6194] [RFHTMCRM‑4724]

### **Condivisione dello schermo**

A partire dalla versione 2209, per impostazione predefinita, la condivisione dello schermo è abilitata. Gli utenti finali possono ora condividere app e schede aperte tramite l'app Citrix Workspace. Durante la condivisione dello schermo, è visualizzato un bordo blu intorno alla finestra condivisa.

### **Supporto di e911 dinamico**

L'app Citrix Workspace supporta le chiamate di emergenza dinamiche. Se utilizzata in Microsoft Call‑ ing Plans, Operator Connect e Direct Routing, offre la capacità di:

- configurare e indirizzare le chiamate di emergenza
- informare il personale di sicurezza

La notifica viene fornita in base alla posizione corrente dell'app Citrix Workspace in esecuzione sull' endpoint, anziché sul client Microsoft Teams in esecuzione sul VDA.

La legge di Ray Baum richiede che la posizione inviabile di chi chiama il 911 sia trasmessa al Public Safety Answering Point (PSAP) appropriato. A partire dall'app Citrix Workspace 2202 per HTML5, l' ottimizzazione di Microsoft Teams con HDX è conforme alla legge di Ray Baum.

Per le chiamate e911 nell'ottimizzazione di Microsoft Teams, abilitare l'accesso alla **Posizione** come illustrato:

![](_page_20_Picture_8.jpeg)

### **Sfocatura dello sfondo ed effetti nell'ottimizzazione di Microsoft Teams**

A partire dalla versione 2303, l'app Citrix Workspace per HTML5 supporta gli effetti e la sfocatura dello sfondo nell'ottimizzazione di Microsoft Teams per le videochiamate. È possibile sfocare o sostituire gli effetti di sfondo forniti da Microsoft Teams per evitare distrazioni impreviste e aiutare la conversazione a rimanere concentrata sulla silhouette (corpo e viso). Questa funzionalità può essere utilizzata con P2P e chiamate in conferenza. Questa funzionalità è integrata nell'interfaccia utente di Microsoft Teams.

#### **Note:**

- Per impostazione predefinita, questa funzionalità è disabilitata. Per abilitare questa fun‑ zionalità, contattare l'amministratore dell'organizzazione per ricevere assistenza.
- Il supporto multi-finestra è un prerequisito che richiede un aggiornamento del VDA alla versione 2112 o superiore. Per ulteriori informazioni, vedere Riunioni e chat con più finestre.

#### **Limiti**

- La sostituzione dello sfondo definita dall'amministratore e dall'utente non è supportata.
- Quando si abilita questa funzionalità, si potrebbero riscontrare problemi di prestazioni.
- Dopo che la sessione ICA è stata ricollegata, l'effetto viene disattivato. Tuttavia, l'interfaccia utente di Microsoft Teams mostra che l'effetto precedente è ancora Attivo con un segno di spunta. Citrix e Microsoft stanno collaborando per risolvere questo problema.

### **Chat e riunioni con più finestre per Microsoft Teams**

A partire dalla versione 2301, è possibile utilizzare più finestre per chat e riunioni in Microsoft Teams. Vi sono in vari modi di far apparire le conversazioni o le riunioni in finestre separate.

Per informazioni dettagliate sulla funzionalità della finestra di chat separata, vedere Aprire una chat in Microsoft Teams. Per la risoluzione dei problemi, vedere CTX253754.

Microsoft eliminerà il supporto delle finestre singole in futuro. Se si utilizza una versione precedente dell'[app Citrix Work](https://support.microsoft.com/it-it/office/pop-out-a-chat-in-teams-cff95cb0-34af-423f-8f69-fe9106973790)space o del Virtual Delivery Agent (VDA[\), si potrà eff](https://support.citrix.com/article/CTX253754/troubleshooting-hdx-optimization-for-microsoft-teams)ettuare l'aggi[ornamento a:](https://support.microsoft.com/it-it/office/pop-out-a-chat-in-teams-cff95cb0-34af-423f-8f69-fe9106973790)

- App Citrix Workspace 2301 o versione successiva
- e
- VDA ‑ 2203 o versione successiva

### **Sottotitoli live in Microsoft Teams**

L'ottimizzazione di Microsoft Teams supporta la trascrizione in tempo reale di ciò che l'oratore dice quando la funzione Sottotitoli live è abilitata in Microsoft Teams.

### **Gestione dei file**

<span id="page-21-0"></span>September 22, 2023

### **Trasferimento file**

Per impostazione predefinita, gli utenti possono:

- Caricare i file da una cartella di download locale o da una periferica collegata e accedere senza interruzioni ai dati da una sessione Citrix Virtual Apps and Desktops o Citrix DaaS.
- Scaricare file da una sessione Citrix Virtual Apps and Desktops o Citrix DaaS in una cartella o periferica del dispositivo utente.

L'app Citrix Workspace per HTML5 supporta il download di file su un MacBook utilizzando il browser Safari.

### **Limiti**

- Un utente può caricare o scaricare un massimo di 10 file alla volta.
- Dimensione massima del file:
	- **–** Per i caricamenti: 2147483647 byte (2 GB)
	- **–** Per i download: 262144000 byte (250 MB)

### **Mappatura delle unità client**

A partire dalla versione 2303, la funzionalità Client Drive Mapping (CDM) supporta la mappatura delle cartelle sul computer locale per renderle accessibili dall'interno di una sessione. È possibile mappare qualsiasi cartella dalla macchina locale, se la cartella non contiene file di sistema.

L'utente finale può eseguire le seguenti operazioni:

- Copiare file e cartelle dal computer locale all'unità mappata nella sessione.
- Visualizzare l'elenco di file e cartelle dell'unità mappata.
- Aprire e leggere il contenuto dei file dell'unità mappata.
- Visualizzare le proprietà dei file (solo data di modifica e dimensione) all'intero dell'unità map‑ pata.

Questa funzionalità offre il vantaggio di accedere contemporaneamente alle unità desktop virtuali e alle unità delle macchine locali in Esplora file all'interno della sessione HDX. Questa funzionalità è supportata solo su piattaforme desktop e browser Google Chrome e Microsoft Edge Chromium.

**Nota:**

• Per impostazione predefinita, questa funzionalità è abilitata.

• Le unità basate su cloud, ad esempio OneDrive e GDrive, possono essere mappate a condizione che siano supportate dal provider di servizi cloud.

### **Limitazioni note**

- Non è possibile rinominare file e cartelle all'interno dell'unità mappata.
- Le mappature avranno solo il nome della cartella e non il percorso completo.
- Se la cartella locale contiene file nascosti e si è mappata la stessa cartella, i file nascosti sono visibili all'interno della sessione nell'unità mappata.
- Non è possibile modificare la proprietà del file in accesso di sola lettura nell'unità mappata.
- Quando si esegue il mapping di una cartella dal dispositivo rimovibile e si rimuove il dispositivo durante una sessione attiva, non è possibile utilizzare l'unità mappata all'interno della sessione. È necessario rimuovere la mappatura manualmente.

### **Problemi noti della funzionalità**

• Quando si utilizza la funzionalità CDM su piattaforme mobili, la finestra di dialogo risulta tron‑ cata nella parte superiore.

**Livello di accesso** Quando si abilita la funzionalità, è possibile impostare i livelli di accesso alla cartella o all'unità. Ad esempio, se un amministratore imposta **availableAccessLevels** su **[2, 3],** l'utente finale può visualizzare le opzioni **Accesso in sola lettura** e **Nessun accesso** nell'elenco a discesa.

### **Come usare la funzionalità**

1. Passare alla **barra degli strumenti** > **altro (…)** > **Mappa un'unità**.

![](_page_23_Picture_13.jpeg)

2. Selezionare il **livello di accesso** alla cartella o all'unità. L'opzione dell'elenco a discesa visual‑ izzata dipende dal livello di accesso impostato dall'amministratore IT dell'organizzazione per il proprio profilo.

![](_page_24_Picture_83.jpeg)

3. Selezionare una **Lettera di unità** e fare clic su **Sfoglia** per accedere alla cartella o all'unità sulla macchina locale.

![](_page_24_Figure_3.jpeg)

- 4. Fare clic su **Aggiungi**.
- 5. Disconnettere e riconnettere la sessione.

La sessione riporta la lettera di unità mappata all'interno della sessione.

### <span id="page-24-0"></span>**Periferiche**

September 22, 2023

### **Reindirizzamento dei dispositivi USB**

Il reindirizzamento generico dei dispositivi USB è supportato sui browser Chrome (versione 61 e successive) in esecuzione su sistemi operativi Chrome, Mac e Linux. Questa funzionalità è supportata nelle sessioni avviate tramite connessioni HTTPS sicure. Questa funzionalità supporta il reindirizzamento di due dispositivi USB contemporaneamente.

- 1. Collegare il dispositivo USB alla macchina.
- 2. Fare clic sull'icona **Dispositivi USB** disponibile nella barra degli strumenti della sessione.

![](_page_25_Picture_3.jpeg)

3. Nella finestra di dialogo **Dispositivi USB**, fare clic su **Aggiungi**.

![](_page_25_Picture_54.jpeg)

Questa azione apre una finestra di dialogo di Chrome che mostra un elenco di dispositivi.

![](_page_25_Picture_55.jpeg)

#### **Nota:**

La finestra di dialogo di Chrome mostra dispositivi USB che potrebbero non essere sempre reindirizzabili tramite l'app Citrix Workspace per HTML5. I dispositivi USB che possono essere reindirizzati tramite l'app Citrix Workspace per HTML5 vengono visualizzati nella finestra di dialogo dei dispositivi USB all'interno dell'app.

4. Selezionare i dispositivi da reindirizzare, quindi fare clic su **Connetti**. Una volta completato il reindirizzamento, si torna alla finestra di dialogo **Dispositivi USB** e il dispositivo viene visualizzato come **Connesso**.

![](_page_26_Picture_122.jpeg)

5. Quando si tenta di reindirizzare un dispositivo USB non supportato dall'app Citrix Workspace, viene visualizzato il seguente messaggio di errore.

![](_page_26_Picture_6.jpeg)

6. Fare clic su **Rilascia** per rilasciare un dispositivo dalla sessione remota.

![](_page_26_Picture_8.jpeg)

7. Se si avvia più di una sessione, i dispositivi USB collegati all'interno di una sessione diversa vengono visualizzati come **Già in uso**. Fare clic su **Trasferisci qui** per trasferire i dispositivi alla sessione corrente.

![](_page_27_Picture_41.jpeg)

8. Quando si reindirizzano più dispositivi USB a una sessione, fare clic su **Rilascia tutti i disposi‑ tivi** per rimuovere i dispositivi dalla sessione.

![](_page_27_Picture_42.jpeg)

9. Quando si disconnette un dispositivo USB reindirizzato dalla macchina senza fare clic su **Rilas‑ cia**, viene visualizzato il seguente messaggio di errore.

![](_page_28_Picture_1.jpeg)

Attempts to connect to the device failed. Verify that the device is plugged and then try again.

La funzionalità di reindirizzamento dei dispositivi USB è applicabile solo ai dispositivi USB, in cui i sistemi operativi client come macOS e Chrome non caricano i driver del dispositivo per impostazione predefinita. Ad esempio, la funzionalità è rilevante per la stampante per etichette Brother QL‑580N.

Se non si riesce a reindirizzare i dispositivi USB su un sistema operativo Linux, provare a configurare gli account utente fornendo le autorizzazioni per aprire i dispositivi USB. Per ulteriori informazioni, vedere il documento per gli sviluppatori di Google.

#### **Compor[tamento del browser Chrome](https://developers.google.com/web/fundamentals/native-hardware/build-for-webusb#linux)**

• Quando si fa clic sull'icona del lucchetto, la scheda del browser mostra la finestra di dialogo Connessione sicura. È possibile visualizzare i dispositivi USB per i quali la scheda del browser ha ricevuto l'autorizzazione dell'utente. Sebbene esistano più dispositivi USB, nella finestra di dialogo Citrix **Dispositivi USB** vengono visualizzati solo i dispositivi che il client Citrix HTML5 può reindirizzare. Questi dispositivi possono essere utilizzati all'interno di una sessione remota.

![](_page_28_Picture_7.jpeg)

• Se si desidera revocare le autorizzazioni di accesso concesse alla scheda del browser, fare clic sull'icona x accanto al dispositivo USB. Viene così visualizzato il pulsante **Ricarica**. Se si fa clic su **Ricarica**, la sessione si chiude. Riavviare la sessione perché le modifiche abbiano effetto.

#### <sup>1</sup><sup>1</sup> To apply your updated settings to this site, reload this page

#### **Limitazioni:**

- La funzionalità di reindirizzamento dei dispositivi USB non è applicabile ad alcuni dispositivi USB per i quali il sistema operativo client, ad esempio Windows, carica i driver dei dispositivi per impostazione predefinita.
- Solo i dispositivi USB di tipo A possono essere reindirizzati alla sessione. Tuttavia, è possibile collegare dispositivi di tipo A tramite un connettore di tipo C.
- Il rilascio di un dispositivo Hub USB potrebbe non comportare il rilascio dei dispositivi **USB di tipo A** collegati.
- I dispositivi HID, i dispositivi di archiviazione di massa e il reindirizzamento delle videocamere Web potrebbero non funzi[onare.](https://en.wikipedia.org/wiki/USB_hub)
- Questa funzionalità è stata testata ed è supportata sui VDA in esecuzione su Windows 10.
- Questa funzionalità è stata testata per un massimo di due dispositivi USB contemporaneamente.

### **Stampa**

November 26, 2023

### **Stampa PDF**

#### **Per configurare la stampa PDF**

Il driver stampante universale PDF Citrix consente agli utenti di stampare documenti aperti con appli‑ cazioni ospitate o applicazioni eseguite su desktop virtuali forniti da XenApp e XenDesktop versione 7.6. Quando un utente seleziona l'opzione Citrix PDF Printer (Stampante PDF Citrix), il driver converte il file in PDF e trasferisce il PDF al dispositivo locale. Il PDF viene quindi aperto per la visualizzazione e la stampa da una stampante collegata localmente.

#### **Esperienza di stampa PDF migliorata**

Nelle versioni precedenti, al momento di tentare di stampare un PDF, veniva visualizzata la finestra di dialogo di stampa **Continua** che richiedeva la conferma della stampa.

Ora, lafinestra **Stampa** viene visualizzata all'interno della sessione Citrix Workspace. È possibile stam‑ pare il documento direttamente dalla finestra **Stampa**.

Questo miglioramento è completamente supportato e abilitato per impostazione predefinita in Google Chrome e Mozilla Firefox.

Questo miglioramento è parzialmente supportato in Internet Explorer 11 con alcune limitazioni note e disabilitato per impostazione predefinita.

### **Supporto del tocco e della mobilità**

September 22, 2023

### **Supporto della casella combinata su piattaforme mobili**

A partire dalla versione 2303, la selezione degli elementi dell'interfaccia utente all'interno di una casella combinata su schermi di piccole dimensioni è più semplice.

### **Miglioramenti dei movimenti sui dispositivi con touch screen**

A partire dalla versione 2304, l'app Citrix Workspace migliora l'esperienza dell'utente finale per:

- movimenti, multitouch e funzionalità della tastiera virtuale sui dispositivi mobili.
- funzionalità della tastiera virtuale in modalità Tablet.

Nelle sessioni dell'app Citrix Workspace, è possibile utilizzare tutti i movimenti multitouch consueti, tra cui toccare, scorrere, trascinare, pizzicare e ingrandire.

Di seguito è riportata la guida ai movimenti:

![](_page_30_Picture_149.jpeg)

![](_page_31_Picture_37.jpeg)

### **Visualizzazione automatica della tastiera virtuale**

A partire dalla versione 2211, appare automaticamente una tastiera virtuale quando si posiziona il cursore su un campo modificabile. Questa funzionalità migliora l'esperienza utente sui dispositivi touchscreen, a differenza del comportamento precedente in cui era necessario fare clic sull'icona della tastiera per visualizzare la tastiera virtuale.

![](_page_32_Picture_1.jpeg)

© 2024 Cloud Software Group, Inc. All rights reserved. Cloud Software Group, the Cloud Software Group logo, and other marks appearing herein are property of Cloud Software Group, Inc. and/or one or more of its subsidiaries, and may be registered with the U.S. Patent and Trademark Office and in other countries. All other marks are the property of their respective owner(s).

© 1999–2024 Cloud Software Group, Inc. All rights reserved. 32